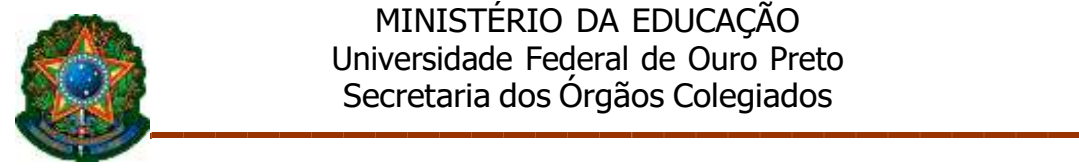

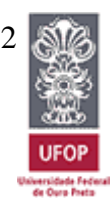

## **GUIA RÁPIDO COM AS PRINCIPAIS INTRUÇÕES A SEREM SEGUIDAS APÓS DEFESA DE DISSERTAÇÃO DE MESTRADO OU TESE DE DOUTORADO**

Prezado (a) aluno (a),

Após a defesa de sua dissertação/tese, você deverá seguir os procedimentos abaixo para obtenção do diploma de Mestre/Doutor em Ciências Naturais. Ressaltamos que com a nova Portaria PROPP nº 23/2019, a solicitação de diploma acontecerá exclusivamente via sistema Minha UFOP.

1 - A primeira coisa a ser feita é finalizar as correções sugeridas pela banca examinadora (se a banca tiver feito sugestões de modificações no seu trabalho). Você terá o prazo para realizar as correções estabelecido na ata de defesa. Finalizando o que tiver de ser feito você precisará entregar a versão final ao PPGECRN.

2- Sua Folha de Aprovação será confecionada (por meio de um processo SEI) após uma confirmação formal de seu orientador de que as recomendações realizadas pela banca examinadora já foram incorporadas no volume final.

3- Solicite à secretaria os números de controle da sua dissertação/tese.

4- Providencie sua Ficha Catalográfica no SISBIN. As informações estão disponíveis em [http://www.sisbin.ufop.br/servicos/fichascatalograficas/. A](http://www.sisbin.ufop.br/servicos/fichascatalograficas/)ssim quem receber a Ficha Catalográfica por email, imprima-a no verso da folha de rosto da versão definitiva da dissertação/tese.

5- Imediatamente após as correções e a inserção da Folha de Aprovação e da Ficha Catalográfica, disponibilize, por e-mail, à Secretaria:

 Cópia, COMPLETA, da dissertação/tese em PDF, contendo resumo, palavras-chave, abstract, keywords, Folha de Aprovação e Ficha Catalográfica.

# **(Tendo em vista os procedimentos de segurança, em virtude do COVID19, os itens 6 e 7 estão suspensos até segunda ordem. Entraremos em contato com vocês para solicitar a entrega da versão impressa)**

6- Imprima sua dissertação/tese em 1 (uma) via, apenas frente da folha, e entre em contato com a Gráfica UFOP para solicitar a capa oficial da universidade. Não se esqueça de que a Folha de Aprovação e a Ficha Catalográfica já devem estar inseridas no documento final.

7- A colagem da capa dever ser feita em algum Xerox da cidade. A Gráfica UFOP não realiza a colagem da capa. Entre em contato com a Gráfica, (31) 3559-1480, para maiores informações. Vale informar que o valor das capas está sujeito a alterações e são pagos exclusivamente por GRU.

8- Envie ao Repositório Institucional [\(repositorio@ufop.edu.br\)](mailto:repositorio@ufop.edu.br) por e-mail:

 Um arquivo em pdf da tese/dissertação finalizada. Não se esqueça de que o arquivo deverá incluir a Ficha Catalográfica e a Folha de Aprovação assinada eletronicamente pelo orientador ou pelo coordenador do curso, se for o caso;

 Termo de Autorização para a publicação eletrônica na biblioteca digital de teses e dissertações da UFOP disponível em [https://repositorio.ufop.br/image/termo\\_autorizacao\\_autor.docx;](https://repositorio.ufop.br/image/termo_autorizacao_autor.docx)

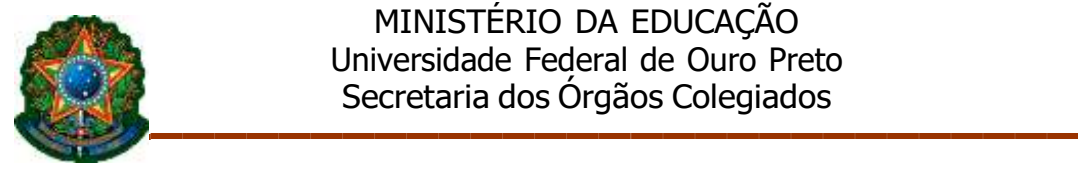

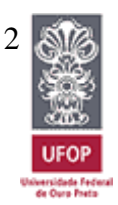

Homepage: [http://www.posdegeo.ufop.br](http://www.posdegeo.ufop.br/)

 Após a entrega, você receberá do Sisbin a *Declaração de Nada Consta* e a *Declaração de entrega de Termo de Autorização do Autor*. Guarde-os com você para a posterior inserção no sistema Minha UFOP (onde você fará a solicitação do o diploma). Entre em contato com o Repositório, pelo e-mail [repositorio@ufop.br,](mailto:repositorio@ufop.br) para maiores informações ou dúvidas.

Após a entrega da versão final corrigida em pdf, a Secretaria emitirá o Termo de Concessão de Grau e cópia da Ata de Defesa. Guarde-os com você para a posterior inserção no sistema.

## **PASSO 2: SOLICITAÇÃO DO DIPLOMA NO SISTEMA MINHA UFOP**

- 1- Acesse o sistema Minha UFOP, campo Pesquisa e Pós-Graduação.
- 2- Em seguida, acesse o campo Protocolização de Requerimento Pós-Graduação e Selecione Requerimento - Emissão de Diploma.
- 3- Confira seus dados pessoais no seu histórico escolar. Caso haja divergência, entre em contato com a secretaria para correções.

Exemplos de divergências que podem atrapalhar a expedição do diploma:

- $\checkmark$  Falta de registro em algum semestre letivo,
- $\checkmark$  Disciplina sem nota ou com algum tipo de reprovação,
- $\checkmark$  Falta de informações pessoais (campos em branco),
- Divergência na data de expedição do documento de identidade anexado na solicitação pelo sistema e no histórico escolar (Atenção especial se tiver feito segunda via de documento e não informado à secretaria),
- **Inadimplência com relação ao recebimento de auxílio financeiro.** (Se você tiver recebido qualquer auxílio para atividade de campo ou participação em evento, sua prestação de contas tem que ter sido feita). Podem me pedir para conferir para vocês.
- 4- Insira nos campos específicos os documentos solicitados:
	- Termo de Concessão de Grau;
	- Histórico Escolar;
	- Diploma do grau acadêmico anterior (frente de verso);
	- Carteira de identidade (não é aceita a CNH pois a data de expedição da identidade bem como outros dados que só ela tem serão necessários);
	- Passaporte ou Carteira de Registro Nacional Migratório (se estrangeiro);
	- Certidão de Quitação Eleitoral emitida pelo TSE;
	- Cópia do comprovante de entrega do Termo de Autorização para publicação eletrônica na biblioteca digital de teses e dissertações da UFOP no SISBIN (Repositório);

#### Nada Consta do SISBIN.

Obs.: A Pró-Reitoria terá até 90 dias, após a abertura do processo, para a expedição do documento. Qualquer informação será enviada automaticamente pelo e-mail INSTITUCIONAL. Mantenha seu email PESSOAL atualizado, pois no próximo ano precisaremosfazer contatocom você para incluirmos alguns dados no relatório anual da CAPES.

Atenciosamente,

## **Daiana Rossi,**

**Secretária do Programa de Pós-Graduação em Evolução Crustal e Recursos Naturais.**

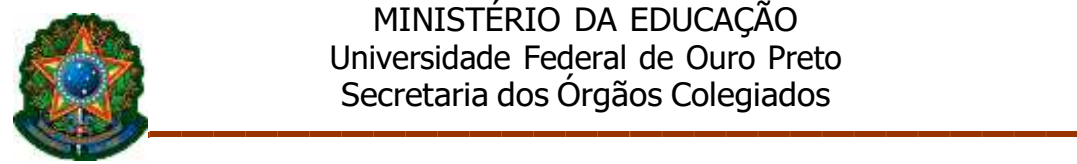

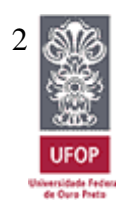